# Focused on your success Studio Puse<sup>®</sup>

# Getting Started with InSpiredByYou.com

COPYRIGHT © 1998-2013 STUDIOPLUS SOFTWARE, LLC All Rights Reserved

# **Table of Contents**

| Setting Up InSpiredByYou                      | 3   |
|-----------------------------------------------|-----|
| Set Up an InSpiredByYou Account               |     |
| Set Up InSpiredByYou Preferences in Spectra   |     |
| Enter InSpired Password in Studio Preferences |     |
| Activate InSpiredByYou                        |     |
| General Tab                                   |     |
| Company Tab                                   | 4   |
| Images Tab                                    |     |
| Orders Tab                                    | 7   |
| Invoice Defaults                              | 7   |
| Payment Processing                            |     |
| Client Update                                 |     |
| Promotion Maintenance                         |     |
| InSpired Price List                           |     |
| Payment Methods Maintenance                   |     |
| Session Types Maintenance                     |     |
| Sales Tax Tab                                 |     |
| Shipping Tab                                  |     |
|                                               |     |
| Link Your Studio Website to InSpiredByYou.com |     |
| Synchronizing InSpiredByYou                   | 14  |
| Using InSpiredByYou                           | 15  |
| Uploading to InSpired                         |     |
| Uploading Sessions and Images                 |     |
| Uploading Prepaid Orders                      |     |
| Uploading Contracts                           |     |
| Uploading Albums                              |     |
| Album Setup                                   |     |
| Add the Album to the Session                  |     |
| Sync the Album to InSpiredByYou               | 20  |
| Uploading an Animoto™ Video                   | .20 |
| Downloading from InSpiredByYou                | .22 |
| Downloading Orders and Yearbook Selections    |     |
| Downloading Guests                            | .22 |
| Downloading Favorite Images                   | 23  |
| Downloading Contracts                         |     |
| Downloading Album Comments or Approval        |     |
| Processing Invoices and Payments              |     |
| With a Merchant Warehouse Account             |     |
| Without a Merchant Warehouse Account          |     |
| Taking Down Online Sessions                   | .24 |
| Testing Your Setup                            | 25  |
| Tips for Managing InSpiredByYou               | 26  |
| InSpired on the Spectra Home Page             |     |
| Make a Shortcut to InSpired                   |     |
| Customize the Session and Invoice Hubs        |     |
| Session Status Triggers to Email              |     |
| Invoice Status Triggers to Email              |     |
| Invoice Filter For Today's Orders             | .27 |
| Form Letters and HTML Emails                  |     |
| Reset the Online Login                        |     |
| Extend the Web Expire Date                    | .27 |

# Setting Up InSpiredByYou

(available in 🛛 🕄 🚱 🖓 🛈 🕒 )

# Set Up an InSpiredByYou Account

Contact StudioPlus Software, (888) 862-4868, to set up an InSpiredByYou.com account.

StudioPlus will provide you with an InSpiredByYou.com client user name and password, as well as a link to your InSpiredByYou.com site that you can use from your website.

# Set Up InSpiredByYou Preferences in Spectra

There is a set of preferences related to InSpiredByYou that must be set up in Spectra. They are found in **Maintenance > Preferences > InSpiredByYou.com Preferences**. This is where you will activate InSpiredByYou, determine what your InSpired site looks like, select watermarking options, choose how you want to process online payments, and more. In addition, your InSpired credentials must also be entered in your **Studio Preferences**.

### **Enter InSpired Password in Studio Preferences**

- Go to Maintenance > Preferences > Studio Preferences and open the Studio Info tab.
- Enter your InSpired password in the Account Password field. This password was supplied to you when you established your InSpiredByYou account.

| StudioPlus Account Information |       |     |  |  |  |  |
|--------------------------------|-------|-----|--|--|--|--|
| Account Number                 | 10392 |     |  |  |  |  |
| Account Password               |       | f i |  |  |  |  |

### Activate InSpiredByYou

- Go to Maintenance > Preferences > InSpiredByYou.com Preferences.
- To activate InSpiredByYou in Spectra, check Activate InSpiredByYou.com on the InSpiredByYou.com Preferences page.

| InspiredByYou.com Preferences - InspiredByYou.com - StudioPlus Spectra |               |           |              |    |  |  |  |  |
|------------------------------------------------------------------------|---------------|-----------|--------------|----|--|--|--|--|
| Activate InspiredByYou.com                                             |               |           |              |    |  |  |  |  |
| General Company                                                        | Images Orders | Sales Tax | Shipping Tas | ks |  |  |  |  |

### **General Tab**

| General           | Company    | Images    | Orders     | Sales Tax  | Shipping | Tasks |  |  |  |
|-------------------|------------|-----------|------------|------------|----------|-------|--|--|--|
| Login Credentials |            |           |            |            |          |       |  |  |  |
| In                | spiredByYo | ou Client | e tradesho | tradeshow1 |          |       |  |  |  |
|                   | Inspire    | •••••     | •••••      |            |          |       |  |  |  |
|                   |            |           |            |            |          |       |  |  |  |

InSpiredByYou.com Preferences - Company

• Enter your studio's **InSpiredByYou Client Username** and **Password** on the **General** tab. These were provided to you by StudioPlus when you established your InSpired account.

### **Company Tab**

| General Company Images Orders | s Sales Tax Shipping Tasks                                          |
|-------------------------------|---------------------------------------------------------------------|
| Company Settings              |                                                                     |
| Company Email Address         | studio@thestudioinc.com                                             |
| Home Page URL                 | http://www.mystudioplus.com/                                        |
| Company Logo                  | (Image loaded) Browse                                               |
|                               | Image Dimensions: Width=240 pixels, Height=120 pixels               |
| Marketing Image               | Browse                                                              |
|                               | Image Dimensions: Width=330 pixels, Height=230 pixels               |
| Online Yearbook Selection     | Do not offer yearbook selections online                             |
|                               | Do not sell products online                                         |
|                               | Allow composites to be uploaded and ordered online                  |
|                               | Hide Black and White and Sepia options                              |
|                               | Upload selected images as Favorites and unselected images as Hidden |
|                               | Do not allow clients to share images on social networking sites     |
|                               | Require PIN when e-signing contract                                 |

InSpiredByYou.com Preferences - Company

- Enter your Company Email Address. This will appear on your InSpiredByYou.com website.
- Enter your studio's Home Page URL. This will be used to link your clients from their InSpiredByYou.com page back to your home page.
- Select a Company Logo. This logo will appear on your InSpiredByYou page in the upper-left corner. This logo should be either a JPEG, TIFFS, or GIF file and should be 240 pixels wide by 120 pixels high.
- Select a **Marketing Image**. This image will also appear on you InSpiredByYou page. The images dimension should be 330 pixels wide by 230 pixels high.

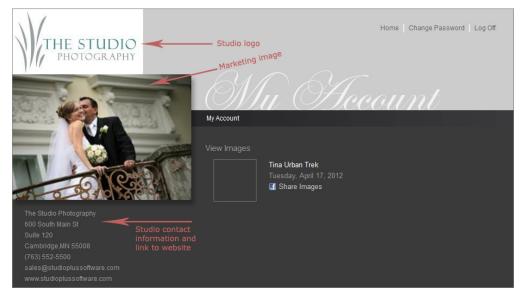

- Select an option for **Online Yearbook Selection**:
  - **Do not offer yearbook selections online** Use this option if you do not need to have your clients select their yearbook pose.
  - Offer yearbook selections for Organization based Session Types Use this option if you want a yearbook option to appear for every image in any session that has an organization session type.
  - Offer yearbook selections for images containing 'Yearbook' metadata Use this option if you want to limit the images your client can choose as their yearbook pose to approved yearbook images only. Then use the Metadata Keyword feature on the Digital Workflow to assign "Yearbook" as a keyword for those images that are yearbook approved.
- Select Do not sell products online if you want to use InSpiredByYou for online preview only. If you check this box your clients will not see View Cart/Checkout or Click Here to Start Ordering Products.
- Select Allow composites to be uploaded and ordered online if you want to be able to upload composite image previews to InSpiredByYou.

Note: If you upload composites to InSpiredByYou, your clients will be able to order any product for that image, just like a non-composite image. Keep in mind that a composite is a fixed size and may not "fit" properly within the size of some of your products.

- Select Hide Black and White and Sepia options if you do not want your clients to be able to view and order using the Black & White or Sepia options online.
- Choose Upload Selected/Unselected Images as Favorites/Hidden to use the selected/unselected status from Spectra on InSpiredByYou.
- Select **Do not allow clients to share images on social networking sites** to disable the social network sharing feature on your InSpiredByYou site.
- Select the **Require PIN** option to require the client to enter a PIN number when esigning a session contract.

### Images Tab

| General Company         | Images  | Orders | Sales Tax | Shipping | Tasks |  |  |  |  |  |
|-------------------------|---------|--------|-----------|----------|-------|--|--|--|--|--|
| Watemark Options        |         |        |           |          |       |  |  |  |  |  |
| Do not watermark images |         |        |           |          |       |  |  |  |  |  |
| 🔘 Use Te                | xt      |        |           |          |       |  |  |  |  |  |
| Line 1<br>Line 2        |         |        |           |          |       |  |  |  |  |  |
| 💿 Use a                 | Graphic | Grap   | hic File  | ]        |       |  |  |  |  |  |
| Opactiy (0-10           | 00) 40  |        |           |          |       |  |  |  |  |  |

InSpiredByYou.com Preferences - Images

Select your **Watermark Options**. The watermark will be added to the low-res jpg as they are uploaded to your InSpiredByYou site.

- **Do not watermark images** Show the images online without any watermark.
- Use Text Include up to two lines of text that will be centered across the images.
- Use a graphic Use a JPEG, GIF, or PNG file. Click Graphic File to choose the location of the desired graphic.
- **Opacity** Choose how transparent the watermark text or graphic is on the uploaded image. The larger the number, the darker the text or graphic will be. *Note that if you use a JPEG or PNG that does not have any transparent areas, the opacity setting will affect the whole graphic.*

### **Orders Tab**

| Invoice Defaults                          |                              |
|-------------------------------------------|------------------------------|
| Default Invoice Status Web Order Placed   | -                            |
| Default Payment Method                    | •                            |
| Payment Processing                        |                              |
| Process credit cards online               |                              |
| Process credit cards after order download |                              |
| Use address verification                  |                              |
| Require credit card verification number   | Payment Processing Providers |
| Client Update © Client © Invoice Notes    |                              |
|                                           |                              |
| Other Maintenance                         |                              |
| Other Maintenance Promotion Maintenance   |                              |
|                                           |                              |
|                                           |                              |

InSpiredByYou.com Preferences - Orders

### **INVOICE DEFAULTS**

Select the **Default Invoice Status** for downloaded web orders. We recommend using the invoice status field to keep track of orders that have recently been downloaded. If you have not used the invoice status before, follow these steps to begin:

- 1. Go to Maintenance > Preferences > Studio Preferences > Invoicing. Check the box to Display Invoice Status on Invoice Screen.
- 2. Go to Maintenance > Invoice > Invoice Statuses. Set up at least four invoice statuses:
  - In-Studio Order Make this the initial status and then in-studio orders will default to this status.
  - Web Order Placed This will be the default status for downloaded web orders.
  - Web Order Processed This will be the status you will change the invoice to once you have opened the order and verified it.
  - Order Completed This will be the final status you set all invoices to once they are completed.

You can also choose a **Default Payment Method** for your online orders.

### **PAYMENT PROCESSING**

These settings allow you to choose how you will process credit cards online.

- Process credit cards online Choose this setting to run your client's credit card realtime during the InSpiredByYou check out process. You must have a Merchant Warehouse account in order to choose this option. Sign up for an account here: <u>http://www.studioplussoftware.com/help/credit\_cards.aspx</u>. Then click Payment Processing Providers to enter your Merchant Warehouse settings.
- Process credit cards after order download Choose this if you do not want to run credit cards on InSpiredByYou. In this case, payment information will download along with the invoice into Spectra, and the payment will be flagged as a Pending Payment. You will need to manually open the payment record and run the credit card through your normal credit card process.

### CLIENT UPDATE

During the online checkout process, clients will have the opportunity to modify their contact information. Make one of the following choices to instruct Spectra what to do with any changes made online.

- **Client** Check this option to have Spectra update the client information in your database with the changes the client makes online.
- **Invoice Notes** Choose this option to have the online information stamped into the invoice notes. With this option, no updates will be made to the client information in your database.

### **PROMOTION MAINTENANCE**

InSpiredByYou promotion codes can be used by your clients when shopping on InSpiredByYou. You can choose to provide discounted or free products. Follow these steps to set up your InSpired promotion codes:

• Go to the **Order** tab and click **Promotion Maintenance**. To create a new promotion code, click **New** on the ribbon.

| ÷ 🔊                |                                        |                     |                          | Pr                       | omotion Mainte   | enance                           |               |                              |                            | - 0    | 23    |
|--------------------|----------------------------------------|---------------------|--------------------------|--------------------------|------------------|----------------------------------|---------------|------------------------------|----------------------------|--------|-------|
| Mana               | gement                                 |                     |                          |                          |                  |                                  |               |                              |                            |        |       |
| New Insert         |                                        | ove Move<br>Jp Down | Find Cu                  | stomize Show             | Print Exp        | ort Paste & Cut                  |               |                              |                            |        |       |
|                    | Editing                                | Jp Down             |                          | View View                | Output           |                                  | Help          |                              |                            |        |       |
| Drag and drop      | a column to here to                    | group by th         | at column.               |                          |                  |                                  |               | 55                           |                            |        |       |
| Promo Code         | Description                            | Is Active           | Start Dale               | End Date                 | Threshold        | Uses Per Session                 | Valid for X D | ays Freelten                 | Туре                       | Amount | ŝ.    |
| Soff               | 5 bucks off                            |                     | 12/21/2011               | 01/31/2012               | \$50.00          |                                  |               | 0                            | Dollar Amou                |        | \$5.0 |
| 8by10<br>10percent | Free 8 x 10 photo<br>10% off entire or | V                   | 12/21/2011<br>12/21/2011 | 01/31/2012<br>01/31/2012 | \$0.00<br>\$0.00 |                                  |               | 0 00-000-10005               | Free Product<br>Percentage |        | 0.0   |
|                    |                                        |                     |                          |                          | ſ                | Promotion Maintenanc             | e Detail      |                              |                            |        |       |
|                    |                                        |                     |                          |                          |                  | Promotion Properti<br>Promo Code | 100           | 1                            |                            | ОК     |       |
|                    |                                        |                     |                          |                          |                  | Description                      |               |                              |                            | Cancel |       |
|                    |                                        |                     |                          |                          |                  | Туре                             | Dollar Amou   | nt Off                       | •                          |        |       |
|                    |                                        |                     |                          |                          |                  | Is Active<br>Start Date          | Friday        | July 27, 2012                |                            |        |       |
|                    |                                        |                     |                          |                          |                  | End Date                         | Friday        | July 27, 2012                | U*<br>U*                   |        |       |
|                    |                                        |                     |                          |                          |                  | Threshold                        | \$0.00        | (                            |                            |        |       |
|                    |                                        |                     |                          |                          |                  | Uses Per Session                 | 1             | (zero equals unlimited uses  | 2                          |        |       |
| -                  |                                        |                     |                          |                          |                  | Valid for<br>Amount              | \$0.00        | days after upload (optional) |                            |        |       |
|                    |                                        |                     |                          |                          |                  | Anoni                            |               |                              |                            |        |       |
|                    |                                        |                     |                          |                          |                  |                                  |               |                              |                            |        |       |
|                    |                                        |                     |                          |                          |                  |                                  |               |                              |                            |        |       |

- Enter the Promo Code. This will be the code that your clients can enter on InSpiredByYou.
- Enter the **Description**. This will appear on your client's order confirmation.
- Select the Type either Dollar Amount Off, Percentage Off, or Free Product.
- Check **Is Active** if this promo code should be active online.
- Select the **Start Date** and **End Date** that this promo code will be active.
- The **Threshold** is the minimum order that has to be placed before the promotion code can be used.
- Uses Per Session allows you to set how many times this promo code can be used on a session. Enter "0" if it is unlimited.
- Enter either the percentage or dollar Amount or select the Free Product from your price list.
- Click **OK** to finish.
- Enter as many promo codes as you want. The promo codes will synchronize with InSpiredByYou.com the next time you synchronize your settings.

### INSPIRED PRICE LIST

For each Spectra session you upload to InSpiredByYou, you can choose a specific online price list. You may want to have different online price lists for different clients or session types. You may use an existing price list, but it is our recommendation that you create a new, simplified price list for online use.

In Spectra, go to the Maintenance > Price List > Price Lists.

- Create a new price list OR copy a price list and its items and then modify it for web use. Note: Keep your online pricing, options, and packages a simple as possible. Remember that when your clients are ordering online, they won't have a sales rep there to answer their questions and to make sure they enter everything correctly.
- When you create or modify a price list for online use, be sure to check the Web Enabled checkbox. Only web-enabled price lists can be uploaded to InSpiredByYou.
- When setting up packages you have the option to set up pose limits by using the Min/Max # of Images Allowed options. You also have the ability to add an Additional Pose Fee. For the additional pose fee, first create a price list item with the fee amount, and then select it as the Additional Pose Fee from the drop-down list. This fee will automatically be added to the price of the package if the client selects more than the allowed number of images.

| <b></b>                                   | Price List Item Maintenance                         |   |
|-------------------------------------------|-----------------------------------------------------|---|
| Home                                      |                                                     | 0 |
| Save Save & Save & Copy<br>Close New Item | Delete Delete Print Label Print Clipboard Clipboard |   |
| General Package Components                | Commissions InspiredByYou.com                       |   |
| Item Descriptors                          | General Information                                 |   |
| Item Identifier                           | PBP Product Line                                    | - |
| Item Description                          | Basic Portrait Package Select "Package" item type   |   |
| Item Type                                 | Package to enable package pricing options.          |   |
| Item Group                                | Portrait Packages 💌 🕅 Auto Assign Gift Cert. Number |   |
|                                           | Inactive Hidden Quick Pick                          |   |
| Item Pricing                              | Exclude Item On Production Orders                   |   |
| Standard Price                            | \$150.00 Exclude Item From Sales Reports            |   |
| Standard Cost                             | \$29.00 Printing Information                        |   |
|                                           | Print Width Print Height                            |   |
|                                           | Unit Value 0                                        |   |
|                                           | Accounting Information                              |   |
| Vendor Details                            | G/L Sales Account                                   |   |
| Preferred Vendor                          | ▼ G/L Discount Account                              |   |
| Vendor Description                        |                                                     |   |
| Vendor Multiplier                         | 1 Package Information                               |   |
|                                           | Min # of Images Allowed 3                           |   |
|                                           | Max # of Images Allowed 5                           |   |
|                                           | Additional Pose Fee PAOP - Add On Pose Fee          | - |
|                                           |                                                     |   |

Price List Item Maintenance

- You can also choose to hide items from your online price list, such as the additional pose fee, that are only available as part of a package and cannot be purchased ala carte. Choose the **Hide This Item** option for each item you would like to hide.
- On the InSpiredByYou.com tab, you have the option to enter a detailed description as well as select an image for that item. For example, for a package you might want to list what's included in the package and then also upload an image that helps your clients visualize how many portraits of each size are included. This information will be shown online when your clients are choosing items to add to their cart.

| s -                                                                                                    | Price List Item M                 | aintenance                       |                                                                                                    |
|----------------------------------------------------------------------------------------------------|-----------------------------------|----------------------------------|----------------------------------------------------------------------------------------------------|
| Home                                                                                                    |                                   |                                  | 0                                                                                                    |
| Save Save & Save & Copy<br>Close New Item<br>File                                                                                                    | Print<br>Label<br>Print Clipboard | Use Advanced<br>Form<br>Advanced |                                                                                                    |
| General Package Components Commissions                                                                                                    | InspiredByYou.com                 | Product Image                    |                                                                                                    |
| Package includes:<br>2 - 4-6<br>2 - 5-7<br>2 - 5-7<br>2 |                                   | Select Image                     | A star<br>A star<br>A star |

Price List Item Maintenance - InSpired Tab

### **PAYMENT METHODS MAINTENANCE**

- In Spectra, go to Maintenance > Invoice > Payment Methods.
- For each credit card payment method you want to accept online, check the Web Enabled checkbox. Note that only credit cards can be accepted online – not cash, check, or gift certificates at this time.

### **SESSION TYPES MAINTENANCE**

- In Spectra, go to Maintenance > Session > Session Types.
- For any session type you would like to use on InSpiredByYou, select the **Default Web** price list and set a **Default Duration** online.

### Sales Tax Tab

| General Company Images Ord                    | lers Sales Tax Shipping Tasks |
|-----------------------------------------------|-------------------------------|
| Sales Tax Method                              |                               |
| US Sales Tax Methods                          |                               |
| Invoice Level                                 | Line Item Level               |
| European Sales Tax Met                        | hods                          |
| Invoice Level                                 | Line Item Level               |
| Invoice Level AvaTax Service Method Automatic |                               |
| Sales Tax N                                   | Naintenance                   |
|                                               |                               |
| Default In-State Ta                           | ax MN (6.5%)                  |
| Default Out-Of-State T                        | ax Out of State (0%)          |
| Default Tax Labe                              | Sales tax                     |
|                                               |                               |

InSpiredByYou.com Preferences - Sales Tax

• Verify that the Sales Tax Method is set up the same way it is for your in-studio orders.

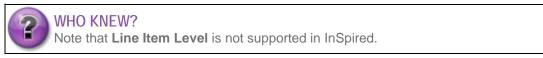

- If you use Avalara® AvaTax Calc<sup>™</sup> to calculate sales tax on your online orders, you can integrate this service with InSpiredByYou by selecting Automatic under the AvaTax Service Method. To use this method, you must also enter an AvaTax code on each item in your InSpiredByYou price list. The AvaTax code is entered on the InSpiredByYou tab in Price List Items maintenance. Note: AvaTax Calc is a third-party tax calculator. You must have an account established with <u>Avalara</u> to use AvaTax with InSpiredByYou.
- Select the Default In-State Tax for orders being shipped to the same state as your studio.
- Select the **Default Out-Of-State Tax** for those orders being shipped out of state.
- Enter a **Default Tax Label**. This is how sales tax will be described on the client's order confirmation.

### **Shipping Tab**

|                                        | General          | Company      | Images | Orders | Sales Tax | Shipping | Tasks |                  |  |
|----------------------------------------|------------------|--------------|--------|--------|-----------|----------|-------|------------------|--|
| [                                      | Shipping Options |              |        |        |           |          |       |                  |  |
| L                                      | Julip            | ping options | ,      |        |           |          |       |                  |  |
| Default Shipping Method Orders Under S |                  |              |        |        |           | 100.00   | •     | Shipping Methods |  |
|                                        |                  |              |        |        |           |          |       |                  |  |

InSpiredByYou.com Preferences - Shipping

Click Shipping Methods to set up your shipping methods.

| Description                   | Amount         | - |
|-------------------------------|----------------|---|
| Orders \$100.01 to \$200.00   | \$15.00        |   |
| Orders \$1000.01 to \$1100.00 | \$70.00        |   |
| Orders \$1100.01 to \$1200.00 | \$80.00        | = |
| Orders \$1200.01 to \$1300.00 | \$90.00        |   |
| Orders \$1300.01 to \$1400.00 | \$100.00       |   |
| Orders \$200.01 to \$400.00   | \$25.00        |   |
| Orders \$400.01 to \$600.00   | \$40.00        |   |
| Orders \$600.01 to \$1000.00  | \$60.00        | - |
| Add Delete Mo                 | dify           |   |
| Description: Orders \$100.    | 01 to \$200.00 |   |

- On the Shipping Methods window, set up different shipping methods and costs that your clients can choose for their online orders. Close the Shipping Methods window when finished.
- Back on the **Shipping** tab, select the **Default Shipping Method**.

### Tasks Tab

Use the settings on the **Task** tab to have Spectra auto-create tasks to go along with certain types of InSpiredByYou downloads. Use the tasks that are automatically created to keep your workflow on track. For example, use Spectra to automatically create a pending task for the album designer when a client submits comments for their online album. Go to **Maintenance > Task** to set up **Task Types** and **Task Statuses**.

| Task Auto-Cre | ation               |                     |              |                |                    |              |
|---------------|---------------------|---------------------|--------------|----------------|--------------------|--------------|
| J             | Auto-Create<br>Task | Task<br>Description | Task<br>Type | Task<br>Status | Task<br>Department | Task<br>User |
| Album         |                     |                     |              |                | *                  | •            |
| Contract      |                     |                     | •            | •              | •                  | *            |
| Order         | V                   |                     | <b>•</b>     | •              | •                  | *            |
| Web Form      | <b>V</b>            |                     | -            | <b>•</b>       | <b>v</b>           | -            |

InspiredByYou.com Preferences - Tasks

# Link Your Studio Website to InSpiredByYou.com

Set up a link from your studio website to your InSpiredByYou.com website.

- Create a button on your website home page called "View Images" or something similar.
- Link this button to your InSpired website using the link provided to you by StudioPlus.

# Synchronizing InSpiredByYou

Once you have set up your InSpiredByYou settings in Spectra, or if you update them at any point, you need to synchronize the settings with your InSpiredByYou.com website.

1. Go to Tools > Synchronize InSpiredByYou.com

| SinspiredByYou.com Synchronizer                                                                                                    |                         |
|----------------------------------------------------------------------------------------------------|-------------------------|
| I lome 💿 Start Sync 🛕 View Logs 🕜 Help Use the Synchronizer to upload and download data with InspiredByYou                                                                                                    | Spectra<br>Synchronizer |
| 2                                                                                                    |                         |
| Tax Rates  NN  Minneapolis MN  Out of State  GGST  Price Lists  Payment Methods  W Preferences  Control of the label  Control of the label  Control of th |                         |
| Ship Methods     Upload Yearbook Image Selections     Promotions     Sti0 Off     Ownloads     Download Guests     Download Favorite Images     Download Contracts     Download Client Album                                                                                                    |                         |
| Uploads<br>Upload Prepaid Orders<br>Upload Client Album<br>Upload Contracts<br>Upload Videos<br>Upload Videos<br>Oownload Orders<br>Oownload yearbook image selections                                                                                                    |                         |
|                                                                                                    |                         |

- 2. By default, any InSpired settings that have been changed in Spectra will be checked when you go to synchronize settings.
- 3. Check any items you would like to synchronize and uncheck any items that you do not want to synchronize at this time.
- 4. Click Start Sync.
- 5. If you encounter any problems, click **View Logs** to see the errors and contact StudioPlus tech support.

# Using InSpiredByYou

# Uploading to InSpired

Client and session information as well as images, contracts, albums, and videos can all be uploaded directly from Spectra. The client's address, email, and phone number; the session date, description, and web price list; and the selected images and image groups will all be uploaded through the session uploader described below. Contracts, albums, and videos that have been added to a session will be uploaded the next time you synchronize InSpiredByYou.com (either manually from the **Tools** menu or automatically through the **Control Center**). For more information about syncing InSpiredByYou.com, read the <u>"Synchronizing InSpired"</u> topic and the "InSpiredByYou Data Sync" section of the "Control Center" topic.

### **Uploading Sessions and Images**

- 1. Use the session status to advance the session to the **Upload Images** stage on the **Digital Workflow** (see the "Digital Workflow" section for additional information).
- 2. Select the session you want to upload from the **Upload Images** session list on the **Workflow** hub and click **Upload to InSpired** on the ribbon.
- You can also upload images right from a session. Open the session and go to Online tab on the ribbon. Click Upload Images on the InSpired group. Use the Session Uploader to select the images that you want to upload, choose whether you want to use any online groups, and modify the session information.

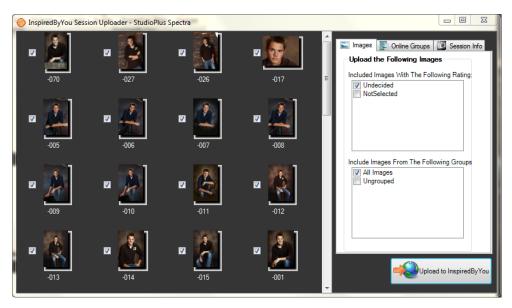

- 4. Use the **Images** tab to select the images you want to upload.
  - a. Select the images you want to upload based on the image rating (**Selected**, **Not Selected**, or **Undecided**).

- b. Select images to upload based on image groups.
- c. Select images one at a time by using the checkbox next to each image in the image viewer.
- 5. Use the **Online Groups** tab to select any images groups you have created in Spectra that you would like shown online. Your client can then use those groups to organize their images. They can also create their own image groups on their InSpired site.
- 6. Use the **Session Info** tab to set up the online settings for this session.
  - a. The **User Name** is set to the client's email address.
  - b. The **Password** is set to the client's last name.

Note: The user can change their user name and password when they log in. You cannot view their new password, but you can reset the user name and password back to the default (email and last name) at any time. Open the client record and go to the **Online** tab. Click **Reset Login** on the **InSpired** group.

c. The **Number of Days Active** is the number of days you plan to make this session available to your client online. This will determine the online session **Expire Date**.

Note: The **Expire Date** indicates how long you plan to leave the images online. As the **Expire Date** approaches, you will be notified and given a link to take down the online session in the **Web Services** panel on the Spectra **Home** page. To extend (or shorten) the online session, open the session in Spectra and go to the **Online** tab on the ribbon. Click **Extend Expiration Date** on the **InSpired** group and set a new date.

d. Choose the **Price List** you would like to use. By default, it will be the price list you have associated with this session type in Session Types Maintenance.

e. Choose an Event Type for this online

session:

| lm          | ages 📕      | Online Groups | 🔟 Sess | ion Info |
|-------------|-------------|---------------|--------|----------|
|             | ssion Info  |               |        |          |
| Us          | er Name:    |               |        |          |
| cue         | etred@aol.  | net           |        |          |
| Pa          | ssword      |               |        |          |
| o'd         | onnell      |               |        |          |
| Nu          | mber of Da  | ays Active    |        |          |
| 12          | 0           |               |        |          |
|             |             |               |        |          |
| <b>D</b> -' | ce list     |               |        |          |
|             | dio Price L | ist           | -      |          |
|             |             |               |        |          |
|             |             |               |        |          |
| Ev          | ent Inform  | nation        |        |          |
| Eve         | ent Type:   |               |        |          |
| No          | ne          |               | •      |          |
| Eve         | ent Code:   |               |        |          |
|             |             |               |        |          |
| Eve         | ent Descri  | ption:        |        |          |
|             |             |               |        |          |
|             |             |               |        |          |
|             |             |               |        |          |

• **None** - The session will only be viewed by the session client and any invited guests. In order to view the online session, the client must have a user name and password or link sent to them through email.

- Private When an online event is private, clients would need to know the event code in order to view images on InSpiredByYou. For example, a wedding couple could choose to communicate an event code to everyone at their wedding who may want to look at the pictures and possibly place an order. The guests would need to enter the event code to view the images and create their own InSpiredByYou login to place an order.
- Public This type of event is available to anyone who goes to your InSpiredByYou website. They can search by the date of the event or choose the event from a list of recently uploaded events. Again, to place an order they would have to create their own InSpired login.
- f. Enter an **Event Code** of your own choosing. This is required for a private event, but can also be used to make a public event easier to find.
- g. Enter your own Event Description. This is how the event will be listed online.
- 7. When you're done selecting your settings, click **Upload to InSpiredByYou**.
- 8. Once the session has been uploaded, you may want to create a form letter to email the client that their images are available online. Remember, the user name is their email and the password is their last name. You may also want to set up a session status trigger to automatically alert clients that their images are online, and also to alert them again a few days before the session will expire. See the "Triggers" topic in the user guide for more information.

### **Uploading Prepaid Orders**

You can record an invoice as a prepaid order in StudioPlus Spectra and then upload the order to InSpired, allowing the client to select online which images they want to use for each item in the order.

Go to the **Online** tab of the invoice and select "This order is a prepaid order for InSpiredByYou." Save the invoice and it will be marked for upload and processed during the next InSpired data sync. The **Uploaded** indicator will change from "pending" to "uploaded" when the order has been successfully synced to InSpired.

|                                                                   |                                                   | Invoice -          | 70038                  |                      |                            |   | × |
|-------------------------------------------------------------------|---------------------------------------------------|--------------------|------------------------|----------------------|----------------------------|---|---|
| Home Communicatio                                                 | on Action Or                                      | line               |                        |                      |                            | • | 0 |
| Save & New<br>Save & Save & New<br>Save & Save &<br>Close<br>File | Print • 📑<br>Preview • 🖬<br>Export • 🚮 •<br>Print | Paste<br>Clipboard | Client Session<br>View | Payment<br>or Refund | Payment<br>Plan ▼ ✓<br>New |   |   |
| General Order Detail Images F                                     | Production Tasks Online Det                       |                    |                        | <u>ou</u>            |                            |   |   |

### **Uploading Contracts**

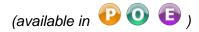

For wedding and event photographers, you can create a customer contract right in StudioPlus Spectra and upload that contract to InSpired for your client to review and electronically sign.

- 1. Open a session and go to the **Communication** tab of the ribbon.
- Click Upload Contract in the Contracts group to select a contract for this session. The contract will be uploaded to InSpiredByYou during the next InSpired data sync. Create contracts by using the Form Letter Builder on the Tools menu.

### **Uploading Albums**

InSpiredByYou.com includes an online album/photobook proofer. Upload your album or photobook pages and let your client log in and view the album. The client can then "mark up" the album with comments and sticky notes. When the client submits their comments, they are viewable by your album designer. You can make the necessary changes and upload a second revision to repeat the process.

### ALBUM SETUP

Set up the following items in Spectra before using the album feature.

Album Statuses - Go to Maintenance > Studio > Client Album Statuses and set up album statuses. Spectra REQUIRES that you have a status that indicates the album is ready for upload. Create a status called "Ready for Upload" and make sure to check the Ready to Upload box. When an album with this status is added to a session that is currently online, Spectra will automatically trigger the album upload during the next data sync. Additional statuses can be created and used for your internal album workflow. Examples could include: "Needs Review," "Comments Added," and "Final Review."

| <b>6</b> | <del>,</del> |            |              |          | Client           | Album S  | tatuses      |                  |                    |                 | - 🗆 🗙 |
|----------|--------------|------------|--------------|----------|------------------|----------|--------------|------------------|--------------------|-----------------|-------|
|          | Manag        | gement     |              |          |                  |          |              |                  |                    | _               |       |
| +        | Î            |            | ₽            | <b>~</b> | $\odot$          |          | $\mathbf{P}$ | L                |                    |                 |       |
| New      | Delete       | Move<br>Up | Move<br>Down | Insert   | Hide<br>Inactive | Print    | Preview      | Export<br>To PDF | Export<br>To Excel | Paste           | Help  |
|          |              | Editing    |              |          | View             |          | 0            | utput            |                    | Clipboard       | Help  |
| Descri   | ption        |            |              |          | Initial          | Status   | Final        | Status           | Ready              | For Upload Inac | ctive |
| Cli      | ck here t    | o add a n  | ew record    | d        |                  |          |              |                  |                    |                 |       |
| New      |              |            |              |          |                  | <b>V</b> |              |                  |                    |                 |       |
| Ready    | For Uploa    | ad         |              |          |                  |          |              |                  |                    |                 |       |
| Upload   | ed           |            |              |          |                  |          |              |                  |                    |                 |       |
| Approv   | ed           |            |              |          |                  |          |              | <b>V</b>         |                    |                 |       |

- Task Creation Set up Spectra to automatically create a task when album comments or approvals are submitted by your clients. See the "Tasks Tab" section of <u>"Setting Up</u> <u>InSpiredByYou."</u>
- File Format Name your album pages consecutively and include leading zeros to ensure the pages are displayed in the proper order. For example: 001, 002, 003, 004 ... 010, 011, etc. Upload preview-size (.jpg) versions of the album pages instead of the full resolution files.

### ADD THE ALBUM TO THE SESSION

- 1. Open a session and click **New Album** is on the **Action** tab of the ribbon.
- 2. On the **Album Information** window, add a **Description** of the album as you would like it to appear online.
- 3. Select the album **Status** of "Ready for Upload." *Note: If you haven't set up your album statuses, see the "Album Setup" section above.*
- 4. Click 🕂 to add a new album or revision for upload.
- 5. Click the orange folder icon and browse to the folder that contains the designed album pages. Select the folder and click **OK**.

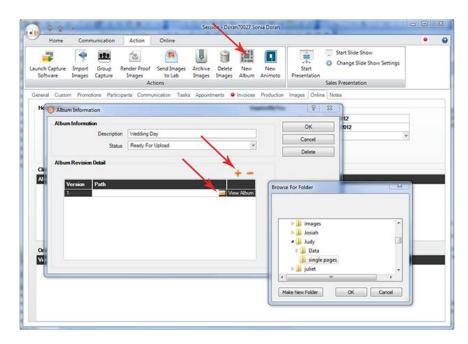

- 6. Open the **Online** detail tab on the session to view the client albums for the session.
- 7. After the album has been added, click **Save** on the session ribbon to save the changes to the session. Saving the session with a new album or revision (set to the "Ready for Upload" status) will automatically mark the album for upload during the next InSpiredByYou data sync.

### SYNC THE ALBUM TO INSPIREDBYYOU

- 1. Go to **Tools > Synchronize InSpiredByYou.com**.
- 2. Under the **Uploads** section, **Upload Client Album** will be checked. *Note: If the client album box is not checked, then Spectra doesn't recognize any new albums that are ready for upload. Make sure the album has been saved on the session and that the "Ready to Upload" status has been chosen for the album.*
- 3. Uncheck any other options that you do not want to sync at this time and then click **Start Sync**.
- 4. When the sync is complete, the client can log in to their InSpired site and view the album from their home page.

| My Account      |                                                        |
|-----------------|--------------------------------------------------------|
| View Images     | Friday, May 18, 2012<br>G Share Images                 |
| View Pending S  | hopping Carts                                          |
| View Photo Albu |                                                        |
|                 | Client Album<br>Revision 1 - Waiting for Your Approval |

### Uploading an Animoto<sup>™</sup> Video

Animoto videos have become a powerful tool for the professional photographer. To add an Animoto video you've created to your client's InSpiredByYou event page follow these steps:

1. Open a session and click **New Animoto I** on the **Action** tab of the ribbon.

| Video Information Description Upload Date Upload Pending Embed String | • | OK<br>Cancel |
|-----------------------------------------------------------------------|---|--------------|

2. Add a **Description** of the video as you would like it to appear online.

- 3. The **Upload Date** will indicate "Upload Pending" until the next InSpiredByYou data sync occurs. Spectra will then update the date.
- 4. Copy and paste the **Embed String** from your prepared Animoto video.
  - Log in to your Animoto account and open the video.
  - Open the **Sharing** menu in the upper-right corner and select **Embed Code**.

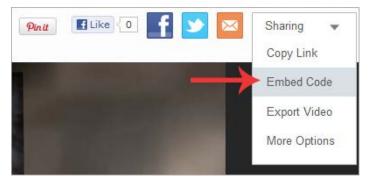

 We recommend using Animoto's mobile friendly embed code option. To do this, click Advanced Options and check the Mobile Friendly box. This will modify the embed code that is displayed in the box. Click Copy Code.

|                                                         | deo on your blo                                                | og, website, or social network.                                                                                                    |
|---------------------------------------------------------|----------------------------------------------------------------|----------------------------------------------------------------------------------------------------|
| src="http://e<br>f=wp0Jn5rEh<br>i=m&options             | mbed.animoto.com/<br>lcSN0PI5fZW3A&d=<br>=" allowfullscreen> < | deo Player" width="432" height="240" frameborder="0"<br>'play.html?w=swf/vp1&e=1350395111&<br>39&m=b&r=360p&volume=100&start_res=360p&<br>Make your own <a<br>show at <u>Animoto</u>.</a<br> |
| Advane Player size                                      | Small (432x240)                                                |                                                                                                    |
| Default<br>resolution<br>Starting volume<br>Autostart ? | 360p ▼<br>100% ▼                                               | <ul> <li>Pro Options</li> <li>Upgrade to Animoto Pro for an unbranded video<br/>player as well as a custom end-of-video button.</li> <li>Learn more →</li> </ul>                             |
|                                                         |                                                                |                                                                                                    |
| Loop<br>Mobile friendly ?                               |                                                                |                                                                                                    |

- In Spectra, click the Embed String box and press Ctrl+V to paste the code you copied from Animoto. Click OK to close the online video window.
- 5. Save the session and the video will be uploaded to the client's InSpiredByYou event page during the next data sync.

# Downloading from InSpiredByYou

### **Downloading Orders and Yearbook Selections**

Downloading orders from InSpired is easy to do, but you'll need to have a system to keep track of your web orders to ensure their timely fulfillment.

- 1. Go to Tools > Synchronize InSpiredByYou.com.
- 2. Make sure **Download Orders** and **Download Yearbook Image Selection** are checked.
- 3. Click Start Sync.
- 4. Once the orders have successfully downloaded, open the Invoices hub.
- 5. Choose to search by **Invoice Status** and select the "Web Order Placed" status you created when setting up InSpired. This will show you all your web orders.
- 6. Open each order and verify they are correct.
- 7. On downloaded invoices there is a Web Order Number. This number corresponds to the Order Confirmation Number the customer received when they placed their online order. Use the web order number to easily find a client's InSpired order in Spectra.

Note: Be very careful when modifying invoices for web orders. The changes you make to an order in Spectra are <u>not</u> uploaded back to InSpiredByYou. Clients can view their order history online. If you make changes to an invoice it may not match the online order. You can modify the **Users & Security** settings in Spectra to prevent accidental invoice changes.

### **Downloading Guests**

Check the option to **Download Guests** on the InSpiredByYou Synchronizer to download the names and email addresses of guest accounts that are created online. A new client record will be created in Spectra for each guest.

### **Downloading Favorite Images**

Check the option to **Download Favorite Images** on the InSpiredByYou Synchronizer to download the "Favorite" selections your clients have made on their InSpired event page. Downloaded favorites will appear in a group called **InSpired Favs**.

- Select the session on the Workflow hub.
- Click Image Groups on the workflow ribbon to see the session image groups.
- Click the **InSpired Favs** folder to see the images the client selected as favorites online.

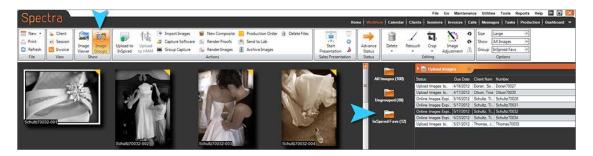

### **Downloading Contracts**

(available in  $\bigcirc \bigcirc \bigcirc \bigcirc$  )

When a client electronically signs a contract on their InSpired event page, notification will be made to Spectra during the next data sync (as long as the **Download Contract** checkbox is selected on the InSpiredByYou Synchronizer). Use Spectra to automatically create a task when a contract has been electronically signed by a client. Assign the task to an individual or department for follow up. Set up automatic tasks on the **Tasks** tab in **Maintenance > Preferences > InSpiredByYou.com Preferences**.

### **Downloading Album Comments or Approval**

When your client views an album you've uploaded to InSpiredByYou, they will be able to approve your album design with no changes, or they will be able to "mark up" the album with comments and sticky notes and submit those comments to you. When album comments are submitted or when an album has been approved, Spectra will be notified during the next data sync.

To keep track of your album workflow, make sure you're using Spectra to automatically create tasks when comments or approvals are submitted. Set up automatic tasks on the **Tasks** tab in **Maintenance > Preferences > InSpiredByYou.com Preferences**.

You can also use album statuses to keep track of where an album is in the revision process. Set up album statuses in **Maintenance > Studio > Client Album Statuses**.

# **Processing Invoices and Payments**

Depending on how you set up InSpiredByYou, you may process payments in different ways. There are two main options for processing payments:

### With a Merchant Warehouse Account

If you have a merchant account set up through Merchant Warehouse, credit cards will be processed online at the time a client checks out. Downloaded payments will not need to be processed and the money will be deposited into your bank account. If you are using the Accounting Link feature in Spectra, these payments will appear in your daily **Make a Deposit Posting**. For more information or to sign up go to:

http://www.studioplussoftware.com/help/credit\_cards.aspx

### Without a Merchant Warehouse Account

If you do not have a merchant account set up Merchant Warehouse, you will need to manually process the credit cards once the orders are downloaded. Open the invoice, then open the payment and process the credit card. These payments will download as "Pending Payments" until you process them.

## **Taking Down Online Sessions**

When the **Expire Date** of an online session approaches, you will be notified in the **Web Services** panel on the Spectra **Home** page. You must 'take down' each session in order to close the online session for viewing and ordering, as well as to remove the images from your InSpiredByYou.com site.

- Go to the **Web Services** panel on the Spectra **Home** page.
- Click the link that indicates you have one or more sessions that are ready to expire.

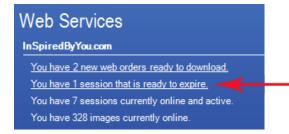

 The InSpiredByYou.com Synchronizer will open and there will be an option to Remove expired sessions. Make sure this item is checked.

Note: When you run the sync, all online sessions past their **Expire Date** will be taken down. Before running the sync, make sure you extend any online sessions that you don't want taken down yet.

| 📀 InspiredByYou.com Synchronizer                                                           |                                       |
|--------------------------------------------------------------------------------------------|---------------------------------------|
| nter the synchronizer to upload and download data with Inspire                             | Spectra<br>synchronizer<br>dByYou.com |
| 0- Tax Rates                                                                               |                                       |
| Price Lists     Payment Methods     American Express     Discover                          |                                       |
| Mastercard<br>Visa<br>Preferences                                                          |                                       |
| Ship Methods     Uplosd Yearbook Image Selections     Promotions     Downloads             |                                       |
| Download Guests     Download Favorite Images     Download Contracts     Download Contracts |                                       |
| Uploads     Upload Prepaid Orders     Upload Client Album                                  |                                       |
| Upload Contracts Upload Videos Download Orders Download yearbook image selections          |                                       |
| Remove expired sessions                                                                    |                                       |
|                                                                                            |                                       |

- There may be other items checked when you open the synchronizer. Uncheck any of the items that you don't want to sync at this time.
- Click **Start Sync** to run the sync.

# **Testing Your Setup**

Once you have completed setting up your InSpiredByYou account and the InSpired settings in Spectra, it's a good idea to create a test session and upload it to your InSpiredByYou.com site. Log in and make sure your settings appear correct. Go through the images like a client would, create an order, and then download it back into Spectra.

# Tips for Managing InSpiredByYou

You can manage all of your InSpiredByYou sessions directly in Spectra. Here are some tips to help you manage your sessions in the main application.

### InSpired on the Spectra Home Page

Once you have enabled your InSpiredByYou website in the preferences, you should have a section on your Spectra **Home** page for InSpiredByYou.com information.

| In Spired By You.com                             |  |
|--------------------------------------------------|--|
| You have 0 new web orders ready to download.     |  |
| You have 0 sessions that are ready to expire.    |  |
| You have 0 sessions currently online and active. |  |
| You have 0 images currently online.              |  |
| SMSTexting                                       |  |

If you do not have this section, click **Customize Your Home Page** in the upper-right corner and select **Web Services** from the list of home page panels. The InSpiredByYou.com section of the **Web Services** panel will tell you how many web orders are ready to download, how many sessions are set to expire (along with a link you'll use to take them down), how many sessions you currently have active online, and how many images are being hosted by InSpiredByYou. The panel will automatically update periodically or you can click **Refresh**  $\Im$ .

### Make a Shortcut to InSpired

Click Add User Shortcut in the upper-right corner of Spectra and add your InSpiredByYou.com login link. You can add this shortcut for all users by going to Maintenance > Studio > Studio Shortcuts.

### **Customize the Session and Invoice Hubs**

Add the **Session Web Expire Date** and **Invoice Web Order Number** to your hubs so that you can quickly see what sessions have been uploaded and what invoices have been downloaded. You can also add the **Yearbook Image** field so you can see if your clients have chosen a specific image for the yearbook.

### **Session Status Triggers to Email**

Add **Session Status Triggers** to notify your clients when their images have been posted online. Set up a trigger to notify them before their online session expires to encourage last-minute orders.

### **Invoice Status Triggers to Email**

Add **Invoice Status Triggers** for your InSpiredByYou invoice statuses that will automatically notify your customers when you've received their order, when the order has been processed, or when it's ready to be picked up.

### **Invoice Filter for Today's Orders**

Create a filter in the **Filter Builder** for your "Web orders today" so you can easily access your list of daily orders.

### Form Letters and HTML Emails

With the proper type of letter or email you can add the web expire date to the communication you send.

### **Reset the Online Login**

For any client that has had a session uploaded to your InSpiredByYou website, you can open their client record, go to the **Online** tab, and choose **Reset Login**. This will reset their password to their last name.

### **Extend the Web Expire Date**

If you need to extend the web expire date for a customer, open the session and find **Extend Expiration Date** on the **Online** tab. You can also use this option to manually expire a session that you no longer want on InSpiredByYou.com. Choose a past date and click **OK**. If you return to the Spectra **Home** page and click **refresh**, the expired session should appear in the **Web Services** panel so you can take it down.

### ATTENTION!

The **Expire Date** for online sessions may come and go, but you still must **take down** the session in Spectra to close the online session for viewing and ordering and to remove the images from your InSpiredByYou.com website. The **Expire Date** is your prompt to do that.